2022年北京市高级中等学校招生网上志愿填报须知

一、网上志愿填报时间

7月11日8:30至7月15日17:00。

(二)点击首页"公告栏"下"2022年北京市高级中等学校招生网上 志愿填报"链接,进入2022年中招网上志愿填报登录页面。

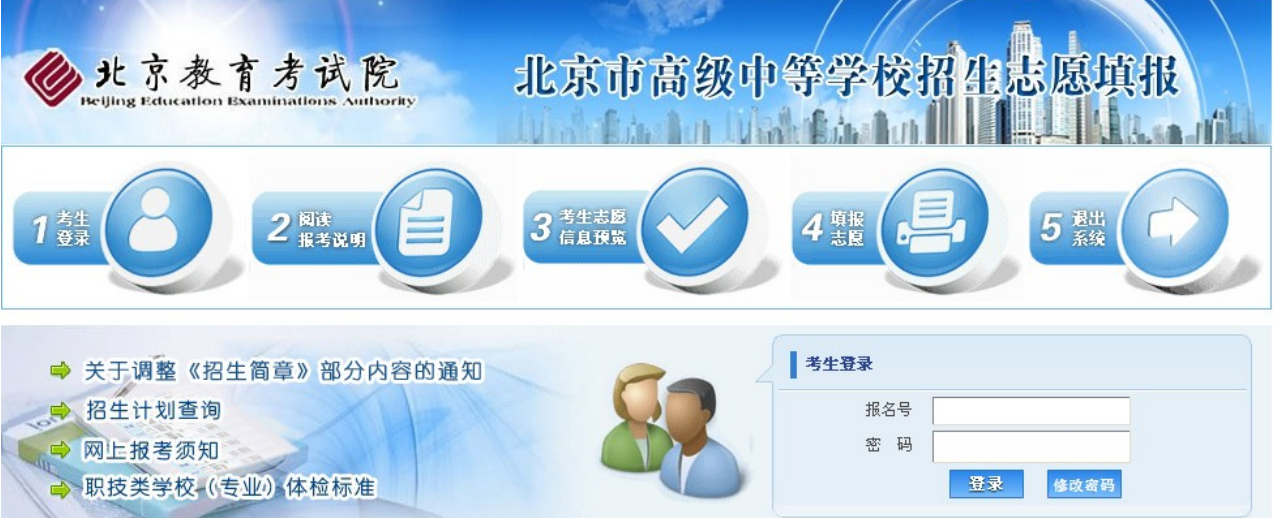

## 二、考生登录

(一)考生首先登录北京教育考试院网站(www.bjeea.cn)。

(三)正确填写报名号、密码,点击【登录】按钮,进入"网上 志愿填报说明"页面。

(四)考生须认真阅读志愿填报说明,阅读完毕后点击【继 续】按钮,开始进行网上志愿填报。

贯通项目提前招生共设8个志愿,每个志愿学校可填报1个专 业,考生须从第1志愿开始连续填报,中间不能有"空志愿"。 符合贯通项目报考条件的考生,其志愿学校、专业下拉列表中 才能显示相应学校和专业;不符合贯通项目报考条件的考生, 其贯通项目提前招生志愿不显示。

### 三、考生志愿填报说明

## (一)贯通项目提前招生志愿填报

具有校额到校报考资格,录取总分达到570分且综合素质评价达 到B等的考生可填报符合以下条件的校额到校招生志愿:

具有本市正式户籍且录取总分达到490分的考生可以填报相应的 贯通项目志愿,有加试要求的专业需考生参加学校加试且加试 合格。

校额到校招生共设置8个志愿学校,每个学校可以填报2个专 业,市级统筹志愿和校额到校志愿可以混报。各类志愿必须从 第1志愿开始连续填报,中间不能有"空志愿";可以填报2个专 业的志愿必须从第1专业开始填报。

符合校额到校招生报考条件的考生,其志愿学校、专业下拉列 表中只显示考生可以填报的志愿;考生选择专业后,其专业名 称右侧自动显示招生类别;不符合校额到校报考条件的考生, 其校额到校志愿不显示。

"住宿情况"全部为"走读"。市级统筹(一、二、三)专业,除特 殊说明栏中对住宿作特别说明的学校以外, 其他学校录取的考 生原则上入学后均可申请住宿。

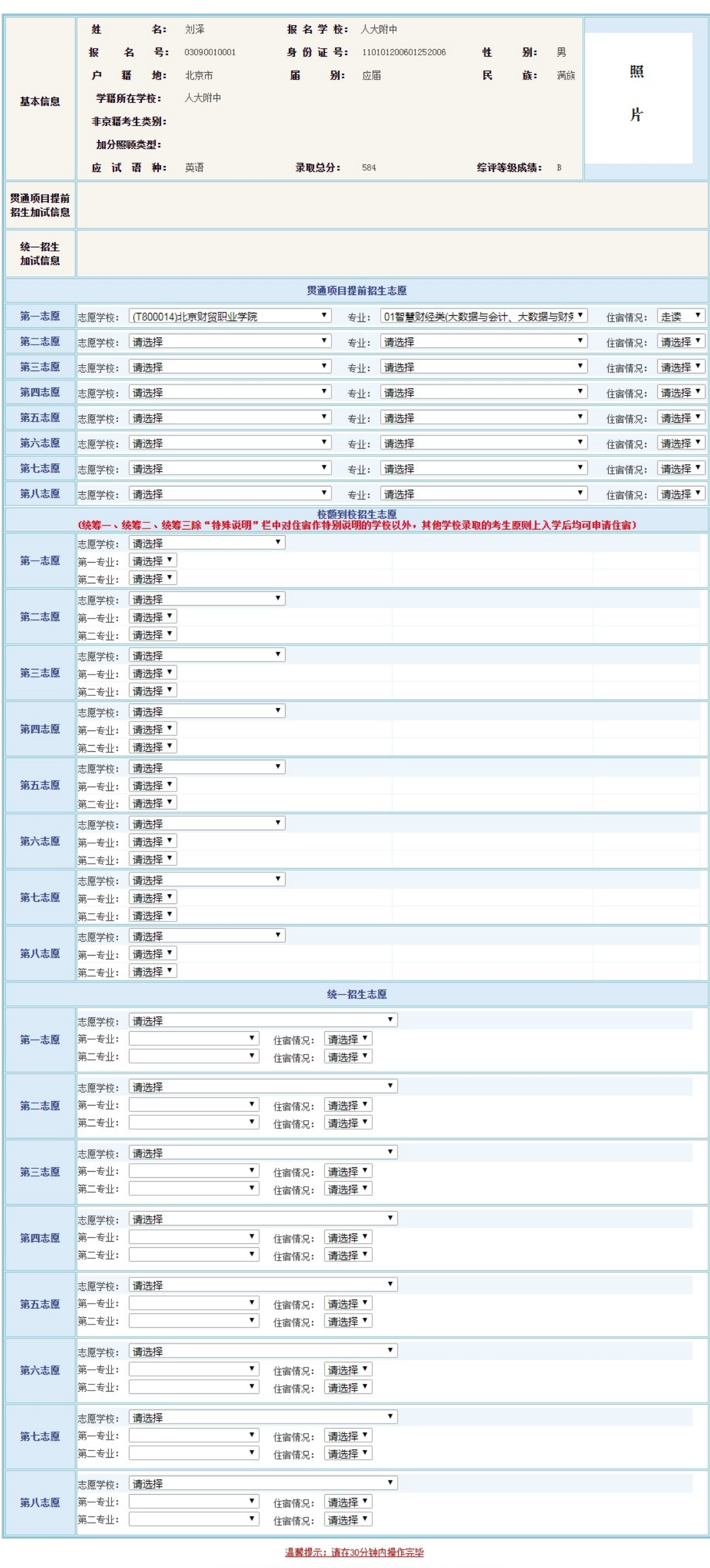

#### 返回 保存 重置 手机绑定

有加试要求的专业,只显示考生加试合格的专业。

### (二)校额到校招生志愿填报

统一招生共设置8个志愿学校,每个学校可以填报2个专业,各 类志愿必须从第1志愿开始连续填报,中间不能有"空志愿";可 以填报2个专业的志愿必须从第1专业开始填报。

贯通项目专业名称有"(贯通项目)"显示,填报贯通项目专业时, 考生须有本市正式户籍且录取总分达到490分。

1.考生所在初中校有市级统筹(一、二、三)分配名额可以报 考市级统筹(一、二、三)在本区有招生计划的学校;

部分职技类学校(专业)招收考生有体检限制要求,考生体检 必须符合要求方可填报。

2.考生所在初中校有校额到校分配名额可以报考面向本校有校 额到校计划的优质高中学校。

考生选择的专业如果没有住宿指标,其相应专业的"住宿情况"只 能选择"走读";如果选择的专业有住宿指标且考生要求住宿,需 将相应专业的"住宿情况"选择为"住宿"。

北京市第二中学、北京市第五中学、中国人民大学附属中学、 首都师范大学附属中学、北京理工大学附属中学在通州校区上 课的专业,专业名称有"(通州校区)"显示。

考生如果放弃某个已填报的专业,需将该专业改为"请选择"(贯 通项目提前招生志愿、统一招生志愿还需将住宿情况改为"请选 择");考生如果放弃某个已填报的志愿,需将该志愿学校改 为"请选择"。

所有志愿填报完成,确认无误后点击【保存】按钮,系统首先 对填报的志愿进行有效性检测。如果填报的专业不完整或不符 合要求,在相应的填报错误专业右侧显示错误提示信息,考生 需对存在错误提示信息的志愿进行修改。

考生所有志愿信息填报完成并且成功保存后,进入考生志愿信 息预览页面。

已填报志愿的考生再次登录志愿填报系统后首先进入"考生志愿 信息预览"页面。在该页面不能修改志愿信息,如需修改,点击 下方【修改志愿】按钮,进入"考生志愿修改"页面进行志愿修 改。志愿修改完成,确认无误后点击【保存】按钮。

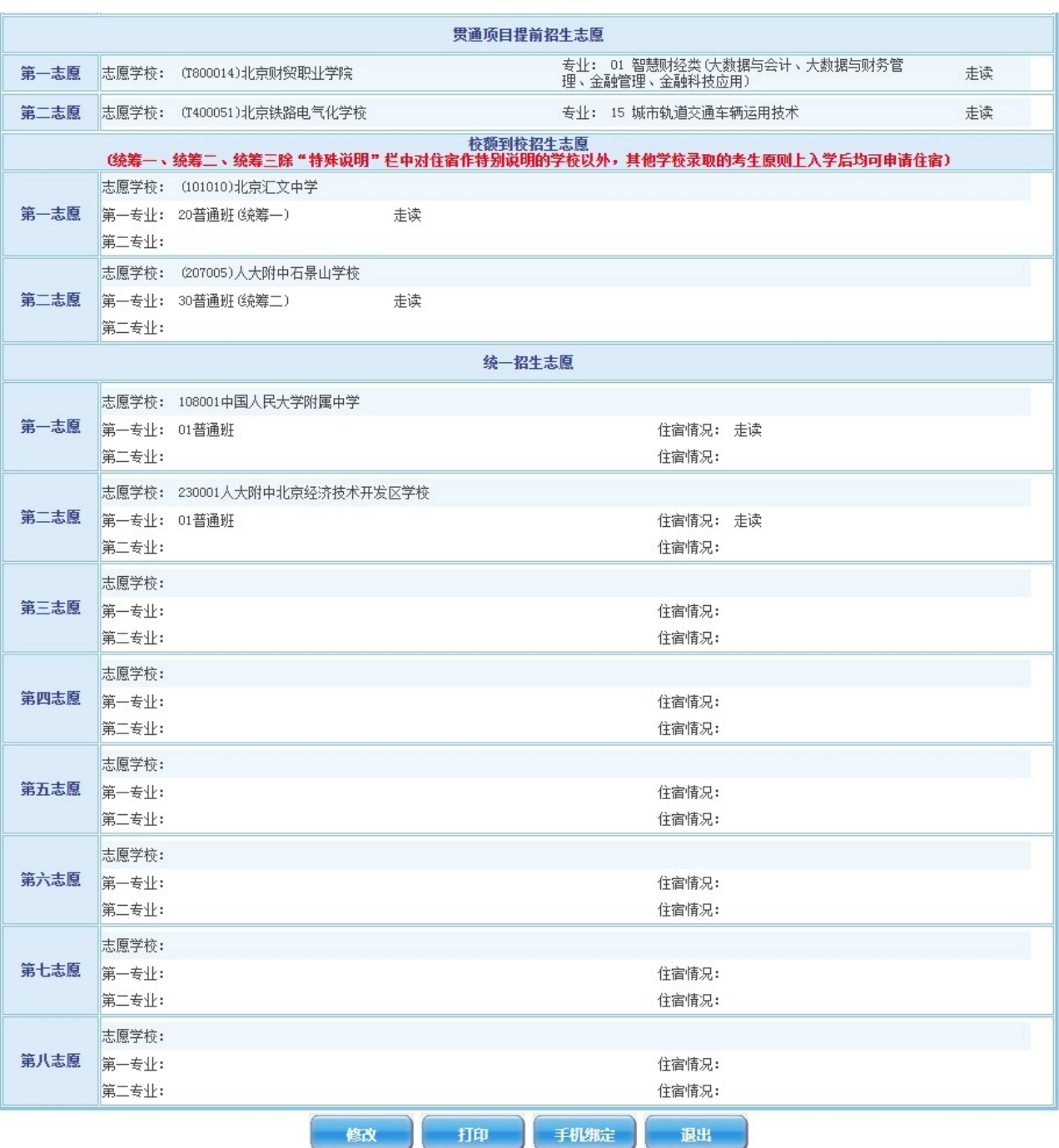

## (三)统一招生志愿填报

(一)点击"考生志愿填报"(或"考生志愿信息预览")页面【手 机绑定】按钮,讲入手机绑定页面。

完成绑定

完成绑定

您的当前位置: 绑定手机

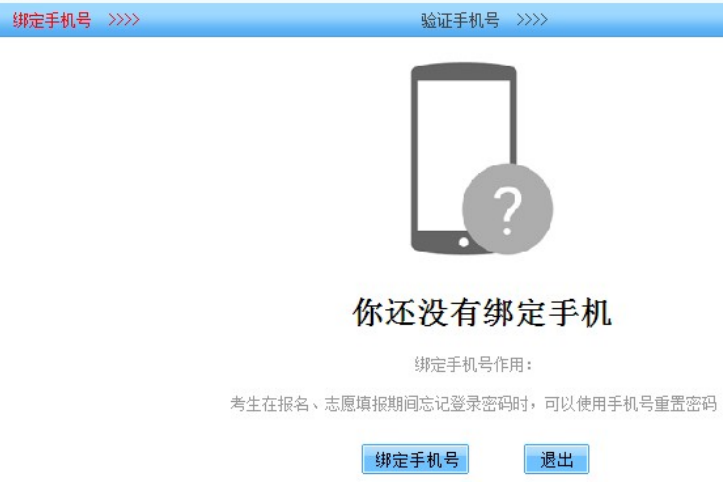

( 二 ) 点击"绑定手机号"按钮,进入手机短信验证页面。

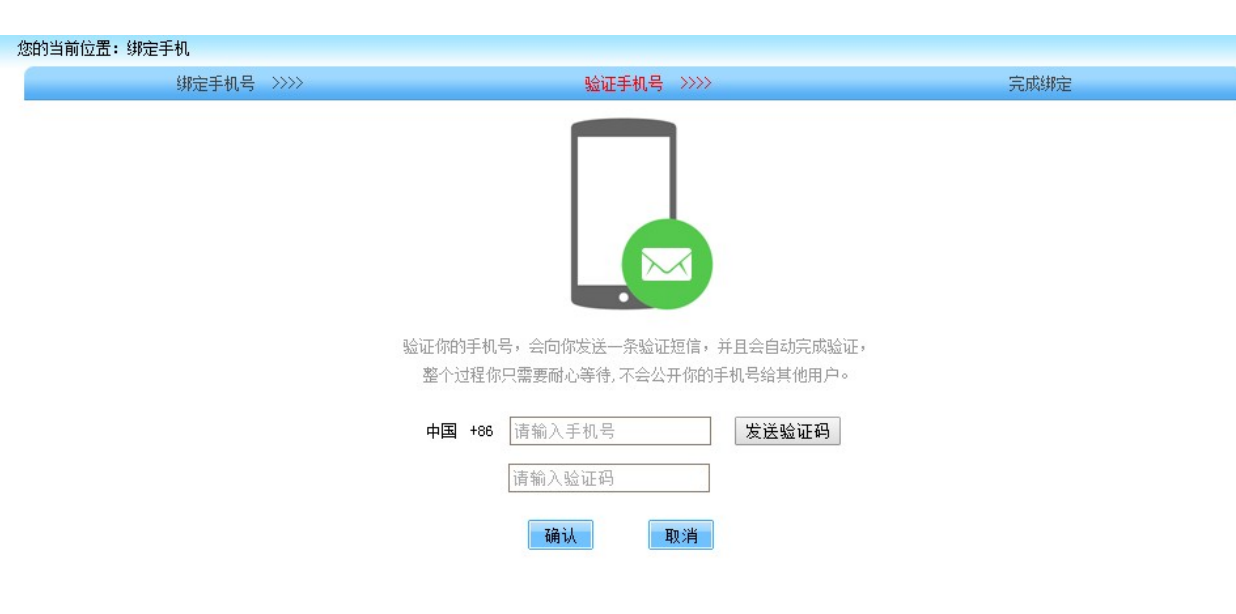

考生输入需绑定的手机号码,点击"发送验证码"按钮,系统向输 入的手机号发送一条短信验证码,考生输入收到的短信验证 码,点击"确认"按钮。

考生参加了统一招生专业加试且加试合格,其加试学校(专 业)显示在栏目中,加试合格的考生方可填报统一招生相关学 校(专业)志愿。

点击"更换手机号"按钮可以更改绑定的手机号; 点击"解除绑定"按钮可以解除已绑定的手机号; 更换绑定手机号、解除手机绑定时需要进行手机短信验证操

(一)验证身份方式选择"输入原密码"时,点击【确定】按钮进入 修改密码页面:

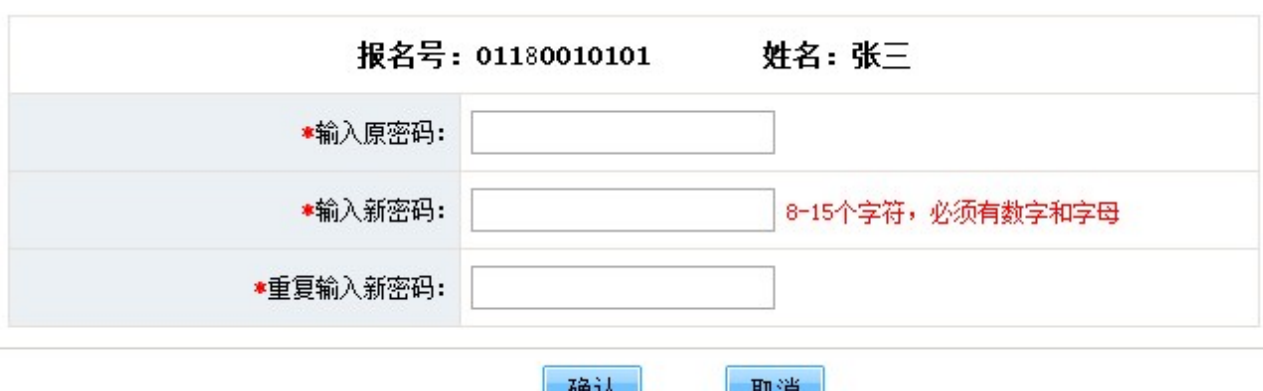

考生输入原密码(字母区分大小写)、新密码、重复输入新密 码,新密码和重复输入新密码以领一致。新密码必须为数字和 字母的组合,长度为8—15位,输入完成后点击"确认"按钮,输 入正确后密码修改成功,返回登录页面。

(二)验证身份方式选择"已绑定的手机"时,点击【确定】按 钮,进入手机短信验证页面:

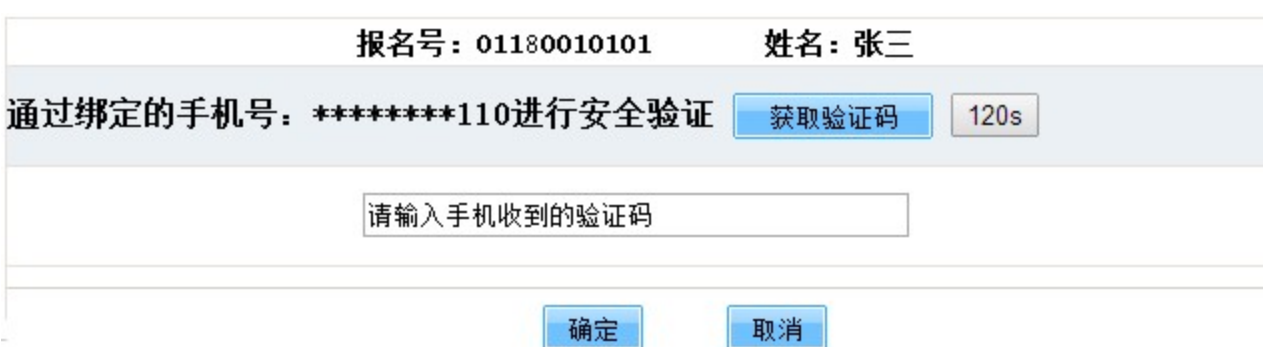

必须填报第一志愿的学校:参加市三好、本校直升、集团内直 升、特长生、集训队员、大学子女、异校推荐、北京市第四中 学"道元实验班"和北京市第一〇一中学面向本校招生"人文实验 班"录取的考生必须将相关专业填报在第一志愿第一专业。宏志 班专业必须从第一志愿开始连续填报。外交部子女班必须填报 在第一志愿第一专业,北京市第二十七中学可作为连续填报的 第二志愿。外交人员服务局子女班必须填报在第一志愿。

(三)系统向已绑定的手机号发送一条短信验证码,考生在"验 证码"输入框内输入收到的短信验证码,点击【确定】按钮进入 密码修改页面:

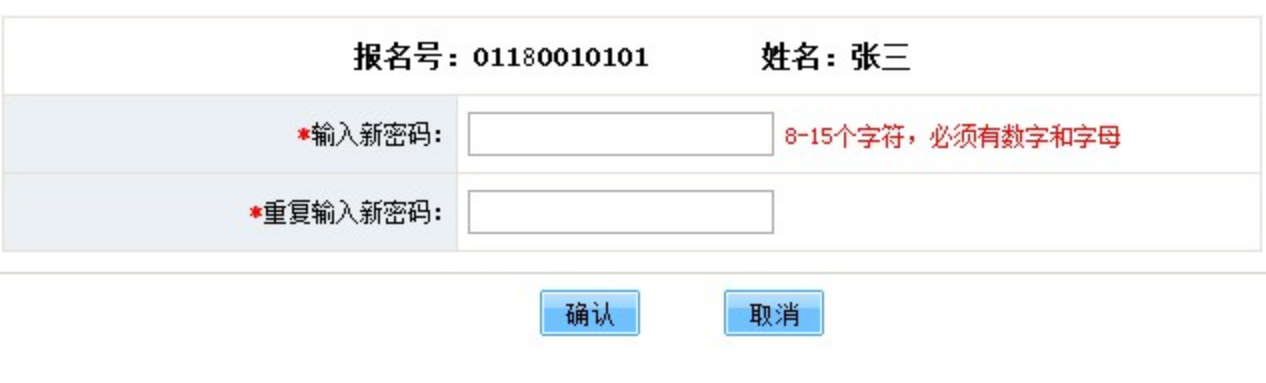

( 四 ) 考生输入新密码、重复输入新密码,两次密码输入必须 一致。新密码必须为数字和字母的组合,长度为8—15位。输入 后点击"确认"按钮,修改成功后返回登录页面,考生使用新密码 登录系统进行志愿填报。

(一)没有升学资格、未参加中招体检、未参加初中学业水平 考试的考生均不能填报志愿,不能参加任何形式的录取。

(四)考生使用报名时登录密码登录志愿填报系统,密码不再 重新下发,考生要牢记、妥善保管好自己的密码,不得将密码 转告给他人。

### (四)保存志愿

(七)志愿填报结束后考生和家长需在学校提供的志愿信息确 认单上签字确认,志愿信息确认单是考生录取的依据。

(八)不得利用志愿系统进行任何可能对互联网的正常运转造 成不利影响的行为,由此造成的后果将追究当事人责任。

### 四、志愿信息预览和修改

# 五、考生志愿信息打印

点击【打印】按钮生成中考志愿信息填报表,使用A4纸打印。

## 六、绑定手机

考生志愿填报期间可以绑定手机号,忘记登录密码时,使用手 机号重置密码。绑定手机操作步骤如下:

(三)考生验证码输入正确后完成手机绑定操作。

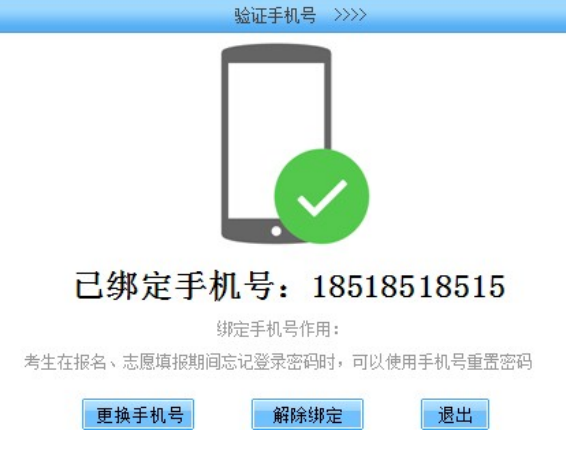

作。

### 七、修改用户登录密码

绑定手机号 >>>>

考生在志愿填报期间可点击登录页面"修改密码"按钮进行密码修 改操作。

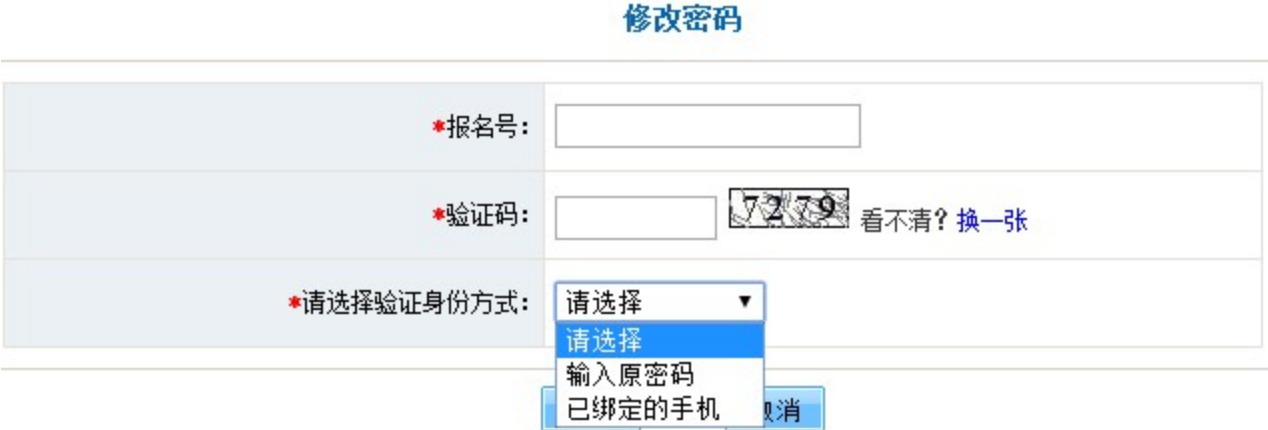

输入报名号、验证码,选择验证身份方式。验证身份方式有两 种选择:考生记得原密码或密码已被重置成出生日期时,选 择"输入原密码"验证方式;已绑定手机号的考生忘记原密码时, 选择"已绑定的手机"验证方式。

# 八、注意事项

(二)参加贯通项目提前招生录取、校额到校招生录取、统一 招生录取的考生必须填报志愿。

(三)参加贯通项目以外其他学校提前招生录取不需要填报志 愿,考生持相关材料在规定的时间内到提前招生学校进行专业 测试,测试合格后学校根据各专业确定的录取原则及标准择优 录取。

考生忘记密码两种重置密码方法:已绑定手机的考生通过输入 手机验证码重置密码;考生向就读学校申请重置密码,重置后 的密码为考生的出生日期(8位数字)。密码重置为出生日期后 考生登录系统时,首先进入登录密码修改页面,考生修改密码 后返回登录页面,然后使用新密码再次登录系统。

(五)考生在7月11日8:30至7月15日17:00期间可随时登录系统 修改志愿信息。7月15日17:00后考生不能修改志愿信息。

(六)考生所填报的内容是2022年北京市高级中等学校招生录 取的重要依据,考生要熟悉了解中招有关政策、实施方法、学 校招生要求、上课地点、收费标准等,并按要求认真填报,因 填报错误造成后果由考生本人负责。